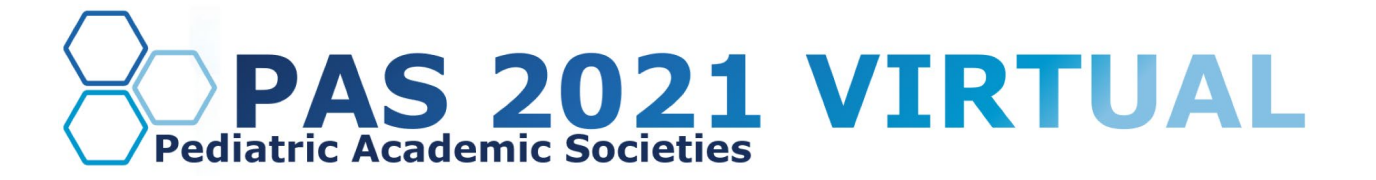

# **Phase II PAS SIG Presenters Guide**

**Table of Contents**

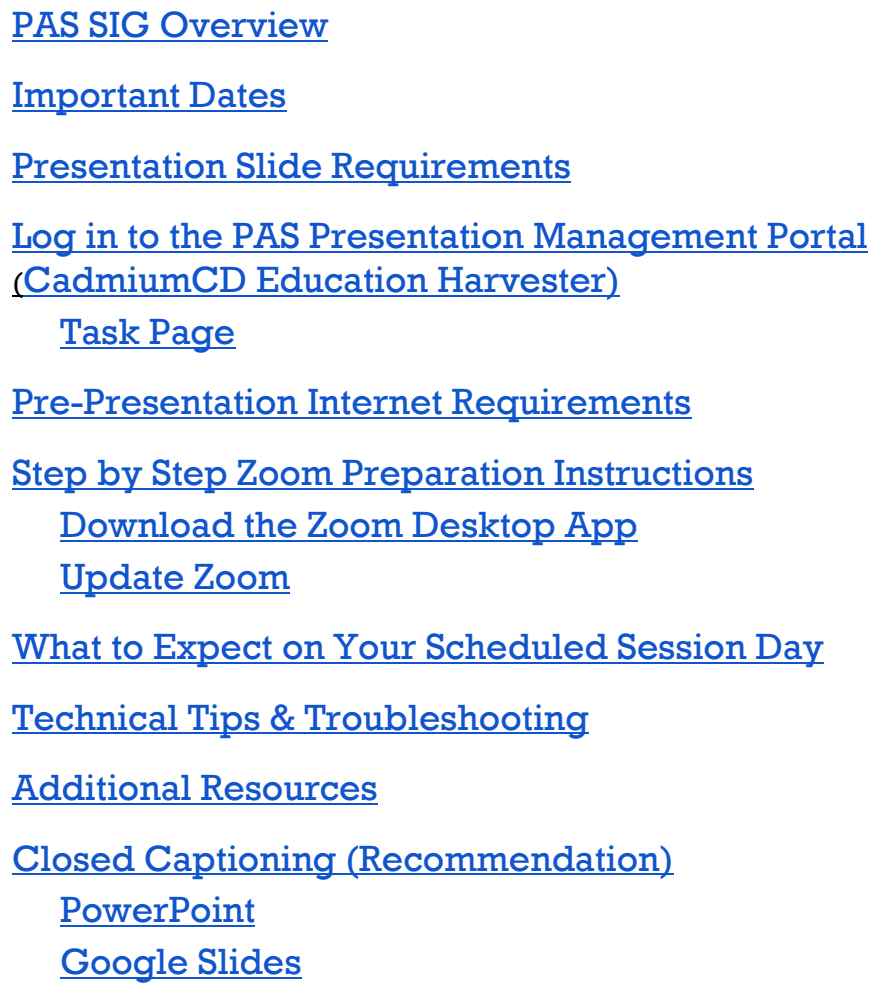

**DISCOVER • ENGAGE • BELONG**

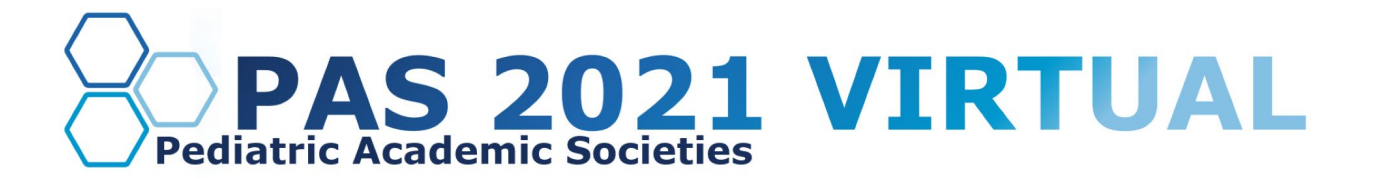

## <span id="page-1-0"></span>**PAS SIG Overview**

As a PAS SIG presenter, your presentation will be hosted on the Zoom Meeting platform using PAS's link. Within this meeting, you will be joined by a PAS production team member and a moderator who will introduce you and field questions after your presentation.

PAS will work closely with you to create the best session for your audience. Please use the information below as a general overview and guide for your session.

On the day of your SIG, you will be joined by a PAS production team member. Your SIG leader/chair's role will be similar to a moderator, but this role can be determined based on your individual needs. While presenting, you will share your PowerPoint presentation and webcam. A PAS production team member will be running the Zoom Meeting and assist with technical elements.

## <span id="page-1-1"></span>**Important Dates**

- **Early March:** Presenter guidelines sent.
- **By March 18:** Register as a Full Access Pass attendee to receive the early discount rate.
- **Week of March 22:** Login credentials for PAS Presentation Management Portal (Education Harvester in CadmiumCD) sent.
- **By April 5:** PAS will send your technical script for approval
- **April 16:** Deadline to approve technical scripts.
- **April 25:** Final presentation slides, handouts, and profiles due in PAS Presentation Management Portal (Education Harvester in CadmiumCD).

## <span id="page-1-2"></span>**Presentation Slide Requirements**

We recommend presenters download the PAS PowerPoint slide deck template from the PAS Presentation Management Portal. This will be listed as "Download the PAS PowerPoint Template" on your presenter task list. Even if the PAS PowerPoint template is not downloaded, all presentation slides must follow the requirements below.

- $\bullet$  16:9 ratio.
- Headings should be Arial font, color black & size 49.
- Body font should be Arial font, color black & size 24.
- A disclosure slide is required after your title slide.
- Copyrighted images are not permitted.
- No PowerPoint animations or videos are permitted.
- Tables and images should be large enough for audience viewing.
- A good rule of thumb is one slide per minute For example, a 10-minute presentation would have a maximum of 10 slides.

## **DISCOVER • ENGAGE • BELONG**

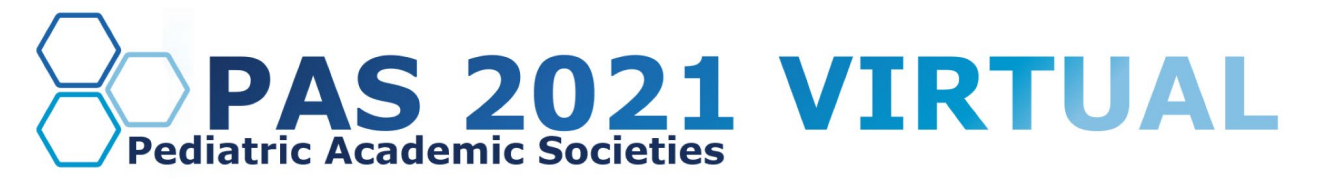

## <span id="page-2-0"></span>**Log in to the PAS Presentation Management Portal - CadmiumCD Education Harvester**

You will be sent a welcome email inviting you into the portal the week of March 22nd. That email will contain the login credentials and a link for the portal. Click on the link and enter your login credentials.

If this is your first time logging into the portal, you will need to read and sign the Privacy Notice. You will only need to complete this notice once. Anytime after that, when you login, you will advance directly to your task page.

#### <span id="page-2-1"></span>**Task Page**

The Task page will outline the set of tasks that you are required to complete. Please follow the tasks in the order they appear.

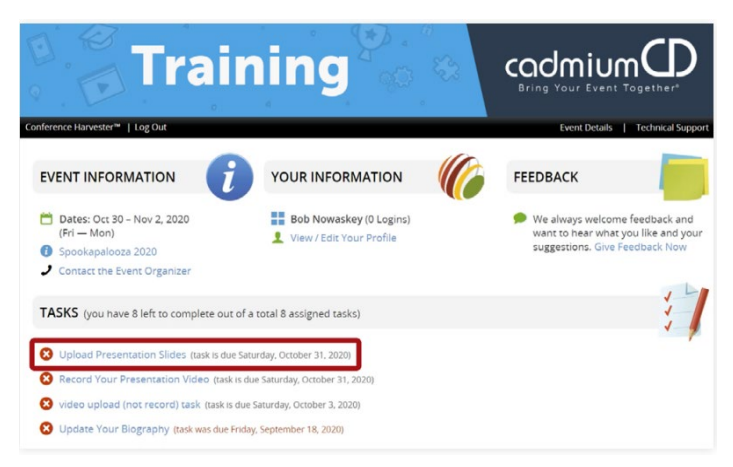

We recommend that you download the PAS presentation slide deck found in the Task list. This will be listed as a "download task."

When you have completed your presentation slide deck, upload your presentation file to the CadmiumCD Education Harvester. Acceptable file types are: .ppt; .pptx; .pps; .ppsx; .key; and .pdf.

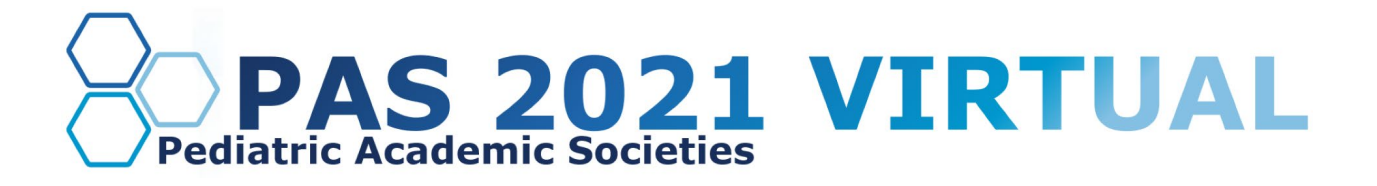

### <span id="page-3-0"></span>**Pre-Presentation Internet Requirements**

When selecting your presentation location, test your internet connection to ensure it is strong enough by using the link below. For the best results, hardwire your computer to the modem. If you plan to use WiFi, get as close as possible to the modem. Close all non-essential programs before your test and presentation.

#### [Internet Speed Test](https://www.speedtest.net/)

We recommend at least 25-50 MBPS Download for a strong connection. If you test your system and it is not within this range, please identify a spot that meets the requirements before joining your tech check call. This will limit any day of internet issues.

For additional information on internet and system requirements for Zoom, please click [HERE.](https://support.zoom.us/hc/en-us/articles/201362023-System-requirements-for-Windows-macOS-and-Linux)

## <span id="page-3-2"></span><span id="page-3-1"></span>**Step by Step Zoom Preparation Instructions**

#### **1. Download the Zoom Desktop App**

Go to zoom.us and click "Sign Up for Free," and follow the online prompts to sign up for an account.

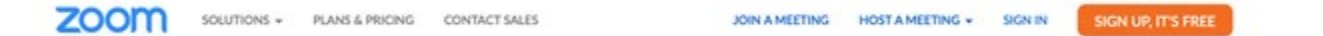

You will receive a confirmation email with a link to "Activate your Account," where you can set up your account and download the desktop application

<span id="page-3-3"></span>**2. Update Zoom**

Zoom regularly provides new versions to release new features and fix bugs. We strongly recommend upgrading to the latest version. To update your Zoom desktop app, click your profile picture in the right corner of the window. A drop-down menu will appear where you can select "check for updates.

### <span id="page-3-4"></span>**What to Expect on Your Scheduled Session Day**

You are required to arrive 30 minutes before your session's published agenda start time for your "day of" technical check; you will receive a calendar invitation for this event. This link will be unique to you, and please do not share the link with others, including presenters in your session. Make sure you can leverage all the bandwidth available at your location. This means limiting other conference calls, streaming, or online gaming while you are presenting. If you're presenting from home, let everyone in your household know that you will need dedicated internet access to achieve the best results.

Once the session is live, the production team will prompt each presenter to share their webcam and screen following the technical script that your group has finalized. Q&A can be built into your presentation, and the technical script will identify those moments.

## **DISCOVER • ENGAGE • BELONG**

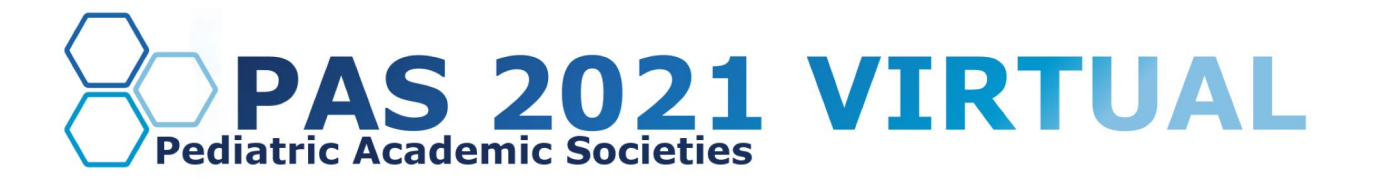

## <span id="page-4-0"></span>**Technical Tips & Troubleshooting**

If you encounter difficulties connecting, please check the following:

- Use Google Chrome or Firefox to participate in the conference.
- Confirm that you are not on your company's VPN Security Settings (disable this setting). After disabling, try logging out, closing your browser, and logging back in.
- If you are in the office, try another network (some offices have robust firewalls that restrict access).
- Clear your web browser history and cache.
- Check your Internet connection and use a hardwired internet connection if possible.
- If using WiFi, get as close to the modem as possible.
- Close any other tabs using a lot of bandwidth.
- If you are at home, make sure no one uses streaming services like Netflix, etc. that could impact your available bandwidth.

## <span id="page-4-1"></span>**Additional Resources**

#### [Tips, Tricks, & Best Practices](https://www.pas-meeting.org/wp-content/uploads/Presenter-Tips-.pdf)

If you have any questions or concerns, please reach out to us at  $info@pas-meeting.org$ . In the subject line, please indicate that your question is about your PAS SIG session presentation.

## <span id="page-4-2"></span>**Closed Captioning (Recommendation only)**

#### <span id="page-4-3"></span>**PowerPoint**

PowerPoint 2016 or newer offers the option to turn on closed captioning. Once in the program, navigate to the Slide Show tab. On the far right side of the ribbon, use the Captions and Subtitles menu to turn on the captions.

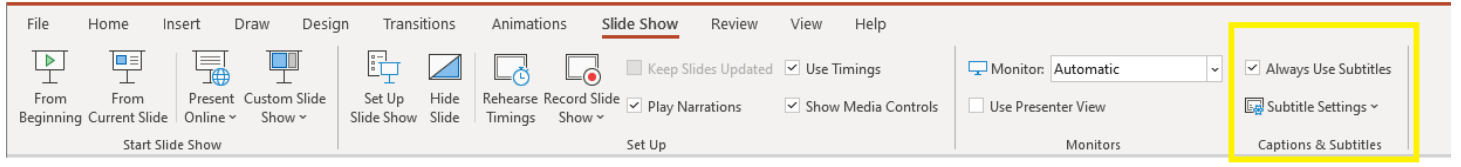

#### <span id="page-4-4"></span>**Google Slides**

Google slides is a free presentation program that is available for all Gmail users. To turn on closed captioning in your Google Slides presentation, click the present button in the top right corner, then click the "CC" button to turn on and adjust the captions.

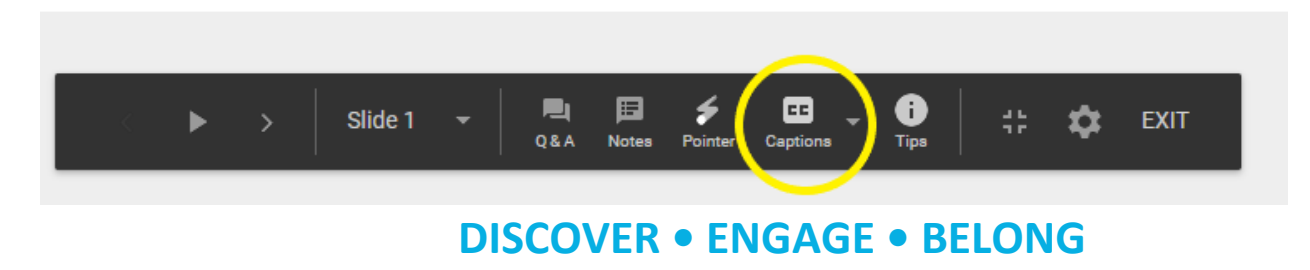